## INGE-LORE'S TUIORIALE

**ANIMABELLE** Tutoriale – [Animabelle](https://tuts.rumpke.de/tutoriale-animabelle/) [Animabelle](https://tuts.rumpke.de/animabelle-seite-2/) – Seite 2 Animabelle 3 alte [Übersetzungen](https://tuts.rumpke.de/animabelle-3/) Animabelle 4 alte [Übersetzungen](https://tuts.rumpke.de/animabelle-4/) Animabelle 5 Alte [Übersetzungen](https://tuts.rumpke.de/animabelle-5/) Animabelle 6 Alte [Übersetzungen](https://tuts.rumpke.de/animabelle-6/) **BARBARA** [Tutoriale](https://tuts.rumpke.de/tutoriale-barbara/) – Barbara [Tutoriale](https://tuts.rumpke.de/tutoriale-bea/) – Bea Carine 2 alte [Übersetzungen](https://tuts.rumpke.de/carine-2/) [Tutoriale](https://tuts.rumpke.de/tutoriale-carine/) – Carine **COLYBRIX** • [Tutoriale](https://tuts.rumpke.de/tutoriale-colybrix/) – Colybrix • [Colybrix](https://tuts.rumpke.de/colybrix-2/) 2 [Tutoriale](https://tuts.rumpke.de/tutoriale-denise-alte-tutoriale/) – Denise  $\bullet$  [Denise](https://tuts.rumpke.de/denise-2/) – 2 [Mieke](https://tuts.rumpke.de/mieke-tut-1-40/) Tut 1-80 • [Mieke](https://tuts.rumpke.de/mieke-81-160/) 81 – 160 • [Mieke](https://tuts.rumpke.de/mieke-161-233/)  $161 - 233$ • Mieke [Weihnachten 1-62](https://tuts.rumpke.de/mieke-weihnachten-1-62/) • [Tutoriale](https://tuts.rumpke.de/tutoriale-mieke/) – Mieke **EVALYNDA**

[Tutoriale](https://tuts.rumpke.de/tutoriale-nicole/) – Nicole • [Nicole](https://tuts.rumpke.de/nicole-2/) 2

**FRANIE MARGOT** [Tutoriale](https://tuts.rumpke.de/tutoriale-franie-margot/) – Franie Margot • Franie [Margot](https://tuts.rumpke.de/franie-margot-2/) 2 Franie [Margot](https://tuts.rumpke.de/franie-margot-3/) 3

• [Tutoriale](https://tuts.rumpke.de/tutoriale-valy/) – Valy Valy – alte [Tutoriale](https://tuts.rumpke.de/valy-alte-tutoriale/)

**NOCH MEHR TUTORIALE Andre**  $1 + 2 + 3 + 4$  $1 + 2 + 3 + 4$  $1 + 2 + 3 + 4$  $1 + 2 + 3 + 4$  $1 + 2 + 3 + 4$  $1 + 2 + 3 + 4$  $1 + 2 + 3 + 4$ 

**[Katinka](https://tuts.rumpke.de/katinka-tuts-1-29/) Tuts 1-29 Katinka**  $1 + 2 + 3 + 4$  $1 + 2 + 3 + 4$  $1 + 2 + 3 + 4$  $1 + 2 + 3 + 4$  $1 + 2 + 3 + 4$  $1 + 2 + 3 + 4$ 

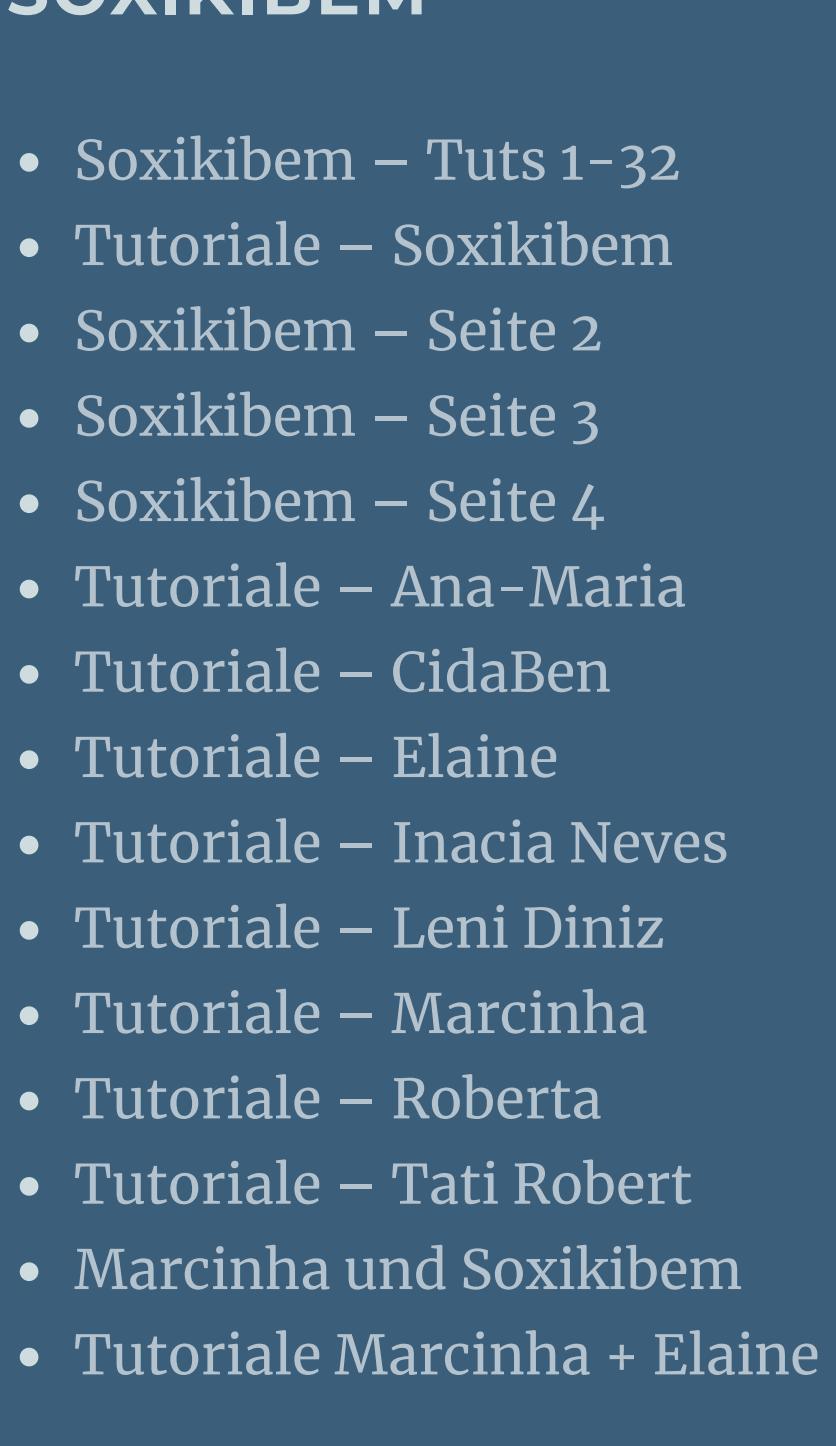

• [Tesy](https://tuts.rumpke.de/tesy-tuts-1-37/) Tuts 1-37 • [Tutoriale](https://tuts.rumpke.de/tutoriale-tesy/) – Tesy

• [Sweety](https://tuts.rumpke.de/sweety-tut-1-81/) Tut 1-81 • Sweety Tuts [82-104](https://tuts.rumpke.de/sweety-tuts-82-104/) • [Tutoriale](https://tuts.rumpke.de/tutoriale-sweety/) – Sweety

**YEDRALINA** [Yedralina](https://tuts.rumpke.de/yedralina-2/) 2 alte Tutoriale Tutoriale – [Yedralina](https://tuts.rumpke.de/tutoriale-yedralina/)

[Tutoriale](https://tuts.rumpke.de/1098-2/elise/) – Elise

**Belinda [1](https://tuts.rumpke.de/belinda/) [2](https://tuts.rumpke.de/belinda-seite-2/) 3**

**[Cloclo](https://tuts.rumpke.de/cloclo-2/) alte Tuts**

**Malacka [1](https://tuts.rumpke.de/malacka/) [2](https://tuts.rumpke.de/malacka-2/) 3 [Mineko](https://tuts.rumpke.de/mineko/) [2](https://tuts.rumpke.de/mineko-2/) [3](https://tuts.rumpke.de/mineko_3/) [4](https://tuts.rumpke.de/mineko-4/) 5**

[Noisette](https://tuts.rumpke.de/noisette-tut-1-80/) Tuts 1-80 [81-167](https://tuts.rumpke.de/noisette-81-167/)

**Rose de [Sable](https://tuts.rumpke.de/rose-de-sable/) Tine Tuts [1-58](https://tuts.rumpke.de/tine-tuts-1-58/)**

**Punkt 9 Rand hinzufügen–3 Px dunkle Farbe Auswahl alles Rand hinzufügen–8 Px helle Farbe Auswahl umkehren Textureekte–Flechten**  $-23$ **O** Flechten

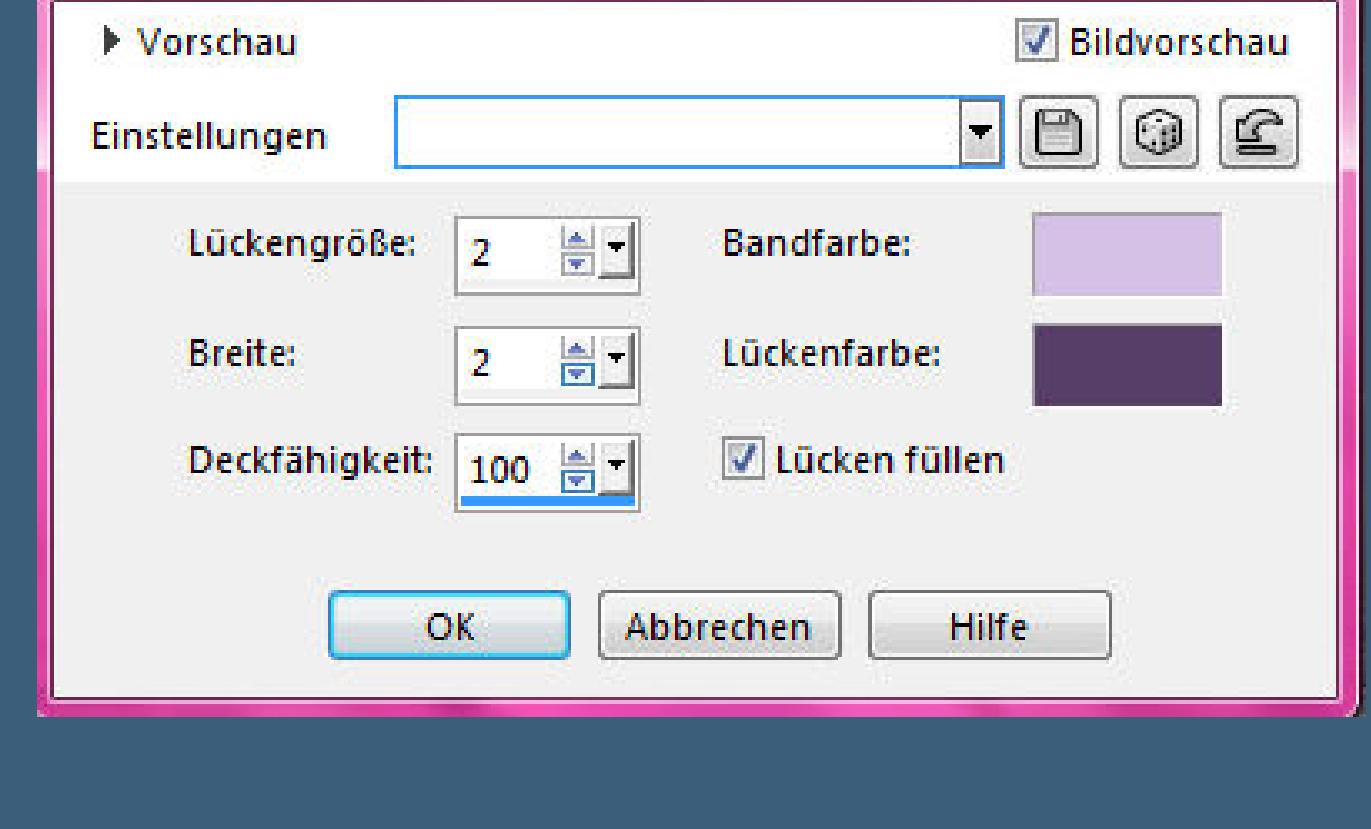

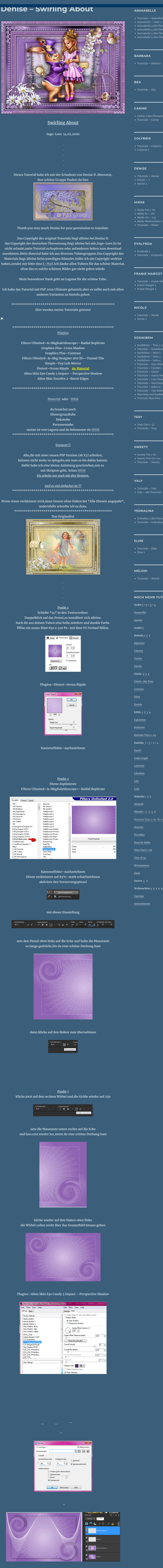

**sichtbar zusammenfassen Ebene duplizieren–verkleinern auf 85%–scharfzeichnen**

**Punkt 5**

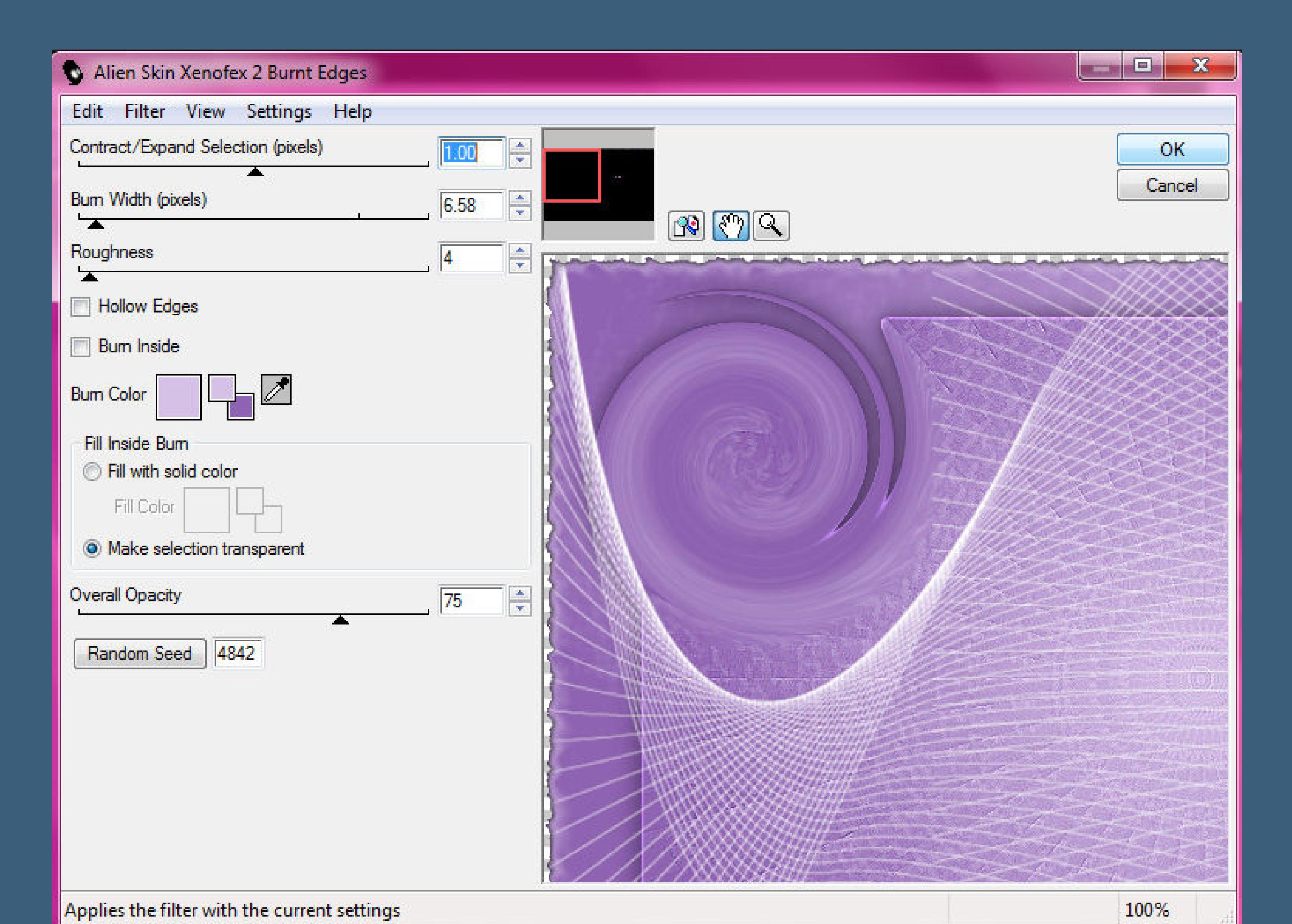

[Inge-Lore's](https://tuts.rumpke.de/) Tutoriale [Stolz präsentiert](https://de.wordpress.org/) von WordPress /

<u> 1951 e je provinci za</u>

**E BASE A TE FEBRUAR** 

s verske gjunde 2000 og den med de kommunister.<br>Nedja i de 2000 og de kommunen er stad de kommunister

こうしょう きゅうきゅうき

Drink Me

番

编

@

帶 硼 豣

ini<br>14

**Geh auf die untere Ebene–horizontal spiegeln Plugins–Alien Skin Xenofex 2–Burnt Edges**

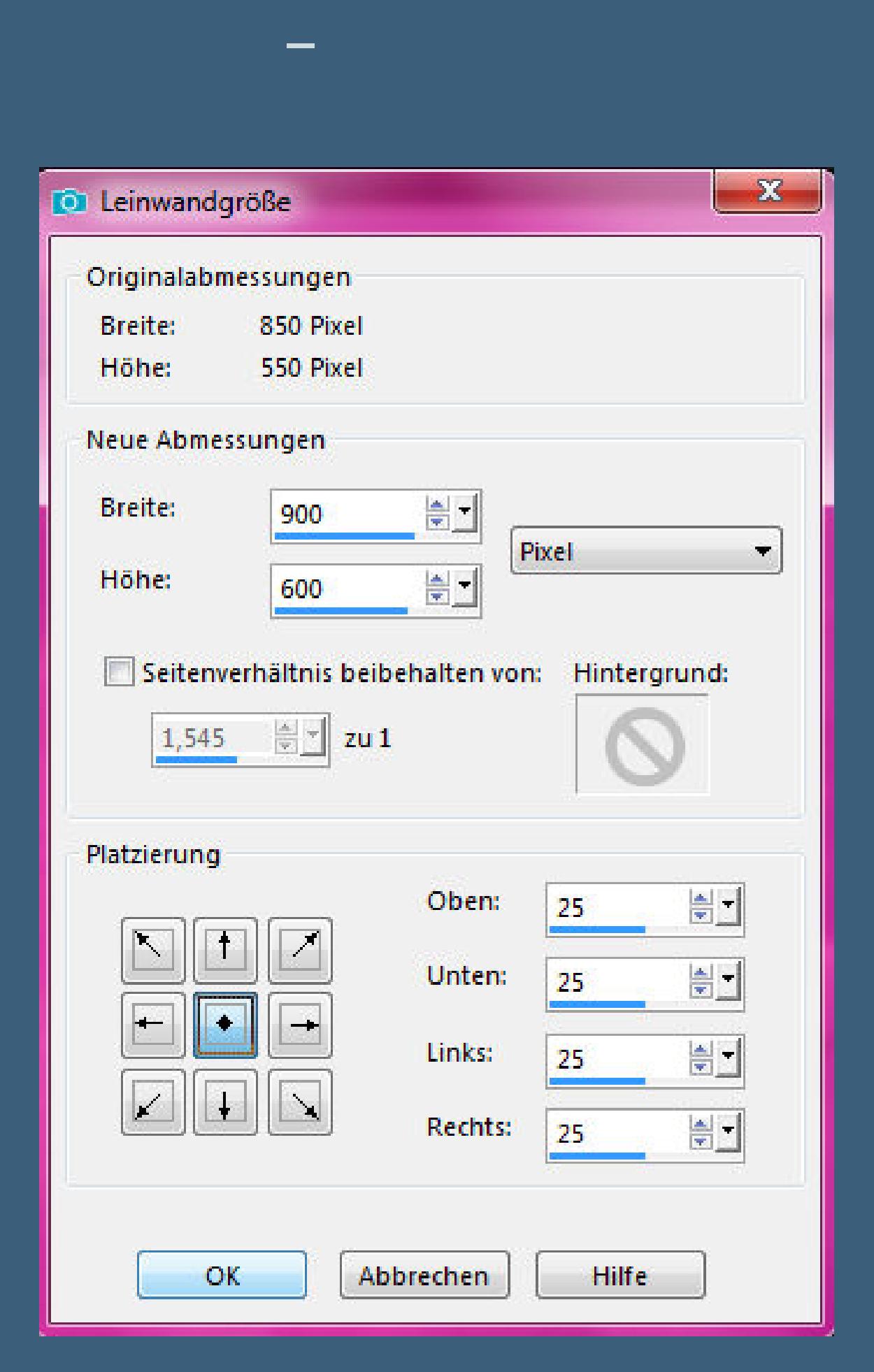

**neue Ebene–nach unten schieben–mit dem Verlauf füllen Filters Ulimited–&<Bkg Designer sf10 lll>–Tunnel Tile**

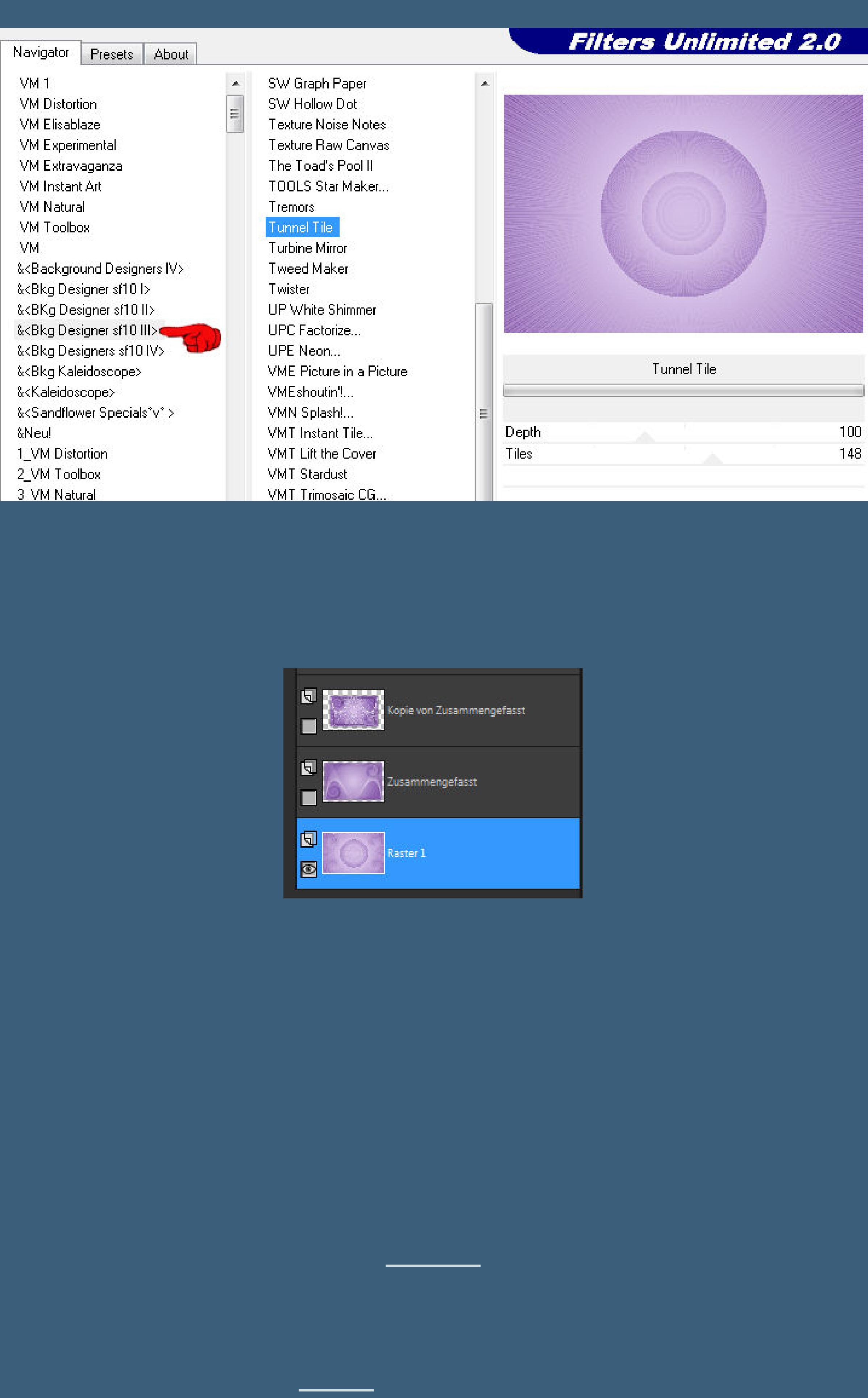

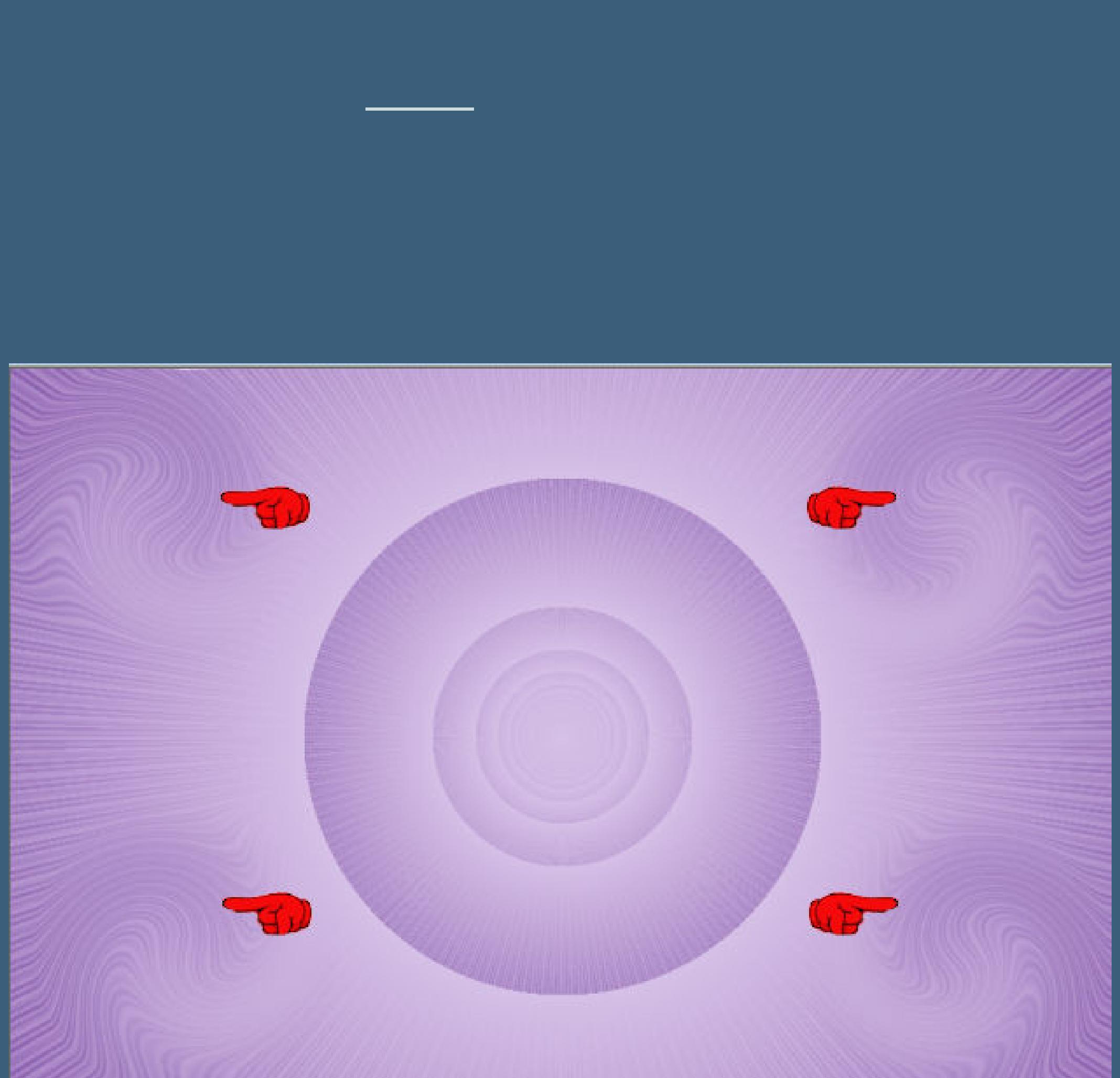

**Punkt 7 Stelle die beiden oberen Ebenen wieder sichtbar geh auf die mittlere Ebene Plugins–Alien Skin Eye Candy 5 Impact – Perspective Shadow wdh. oder Schlagschatten 0/0/70/25 geh auf die oberste Ebene Plugins–Alien Skin Eye Candy 5 Impact – Perspective Shadow wdh. oder Schlagschatten 0/0/70/25**

**Punkt 8 Kopiere \*BetteDladyblue41\*–einfügen auf dein Bild Bildeekte–Versatz 0 / 285 Plugins–Alien Skin Eye Candy 5 Impact – Perspective Shadow Ebene duplizieren–horizontal spiegeln-nach unten zusammenfassen kopiere deine Hintergrundtube–einfügen auf dein Bild passe die Größe an–scharfzeichnen–Deckkraft +/-80%**

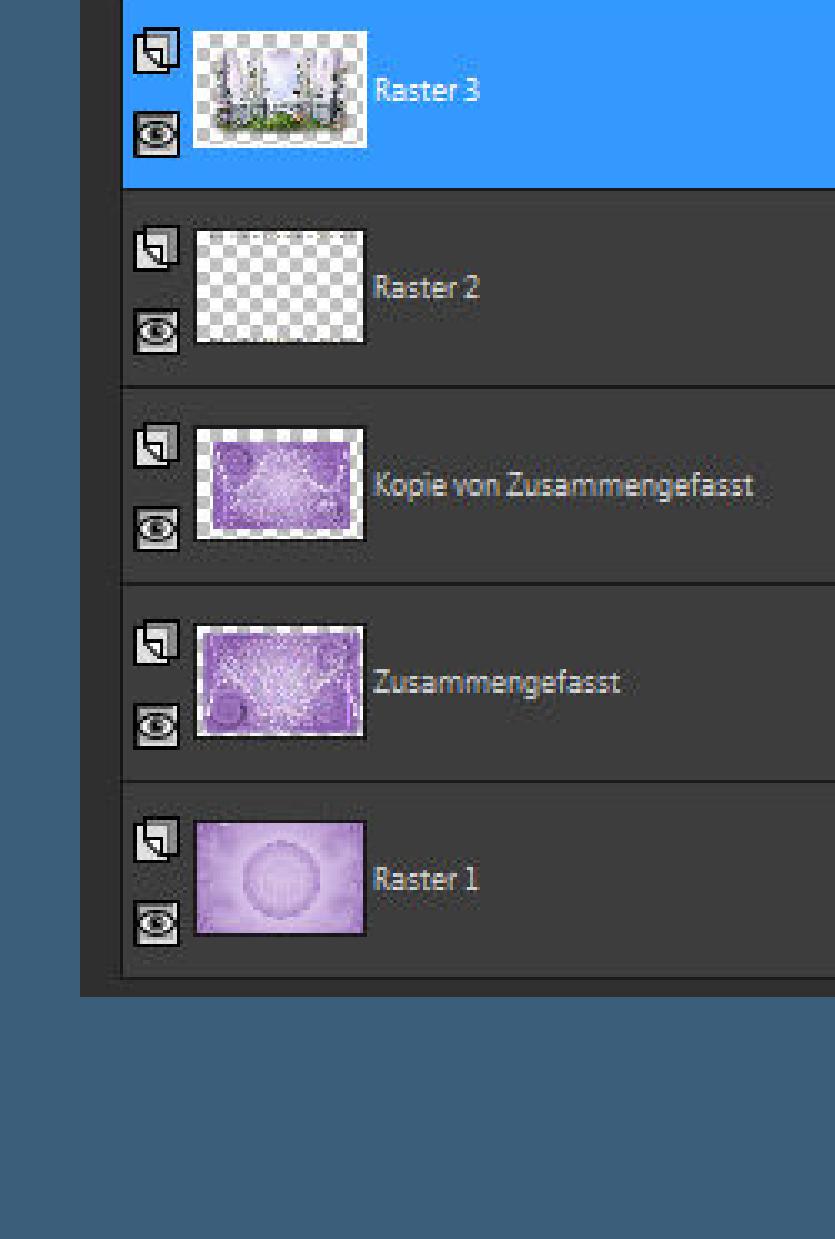

**scharfzeichnen–Auswahl aufheben**

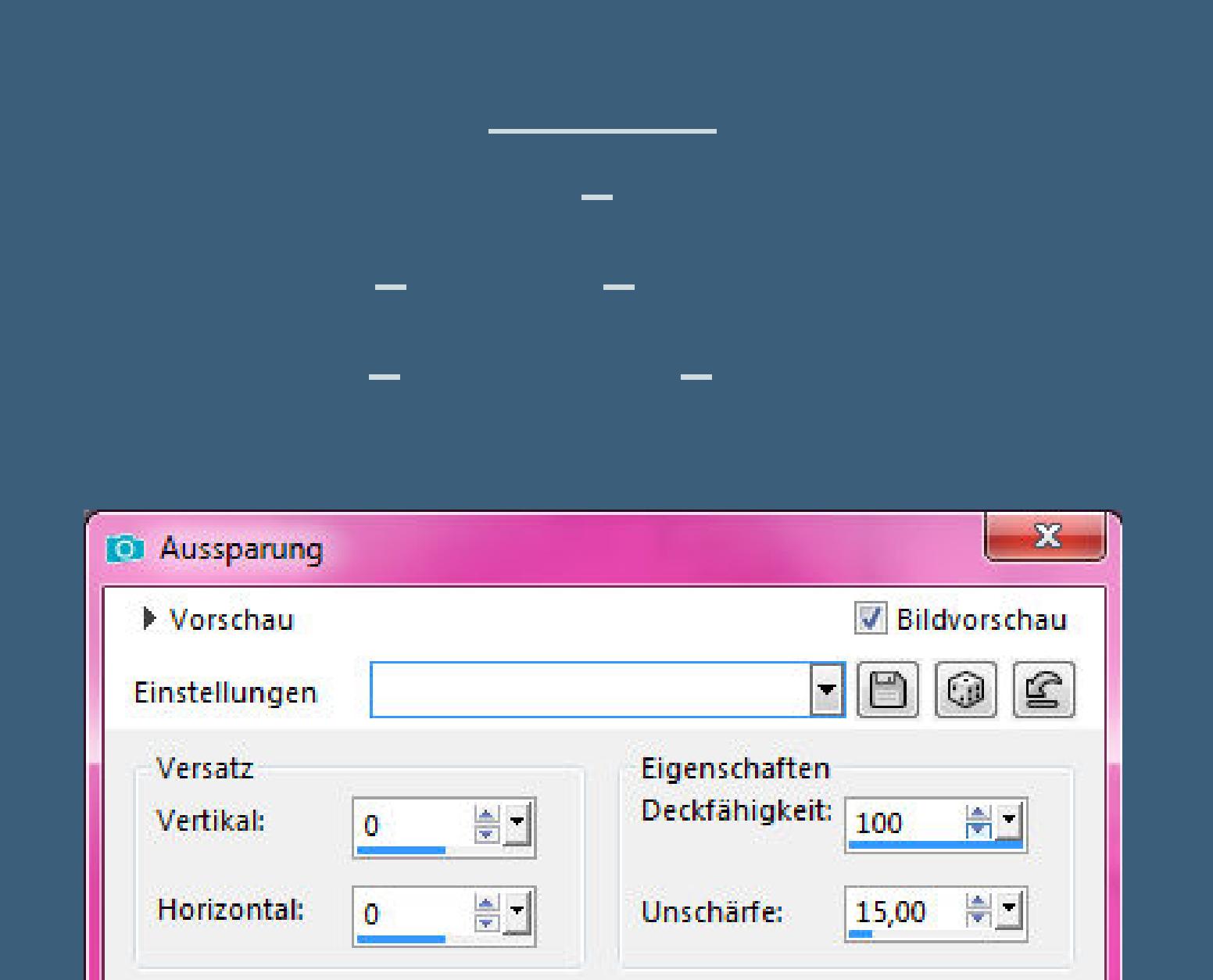

Farbe  $\varnothing$ Mit Farbe ausfüllen: Schattenfarbe:  $OK$ Abbrechen Hilfe

**evtl.musst du dafür eine neue Ebene erstellen Auswahl alles Rand hinzufügen–25 Px mittlere Farbe Auswahl umkehren**

> **Punkt 11 Textureekte–Textur \*14\***

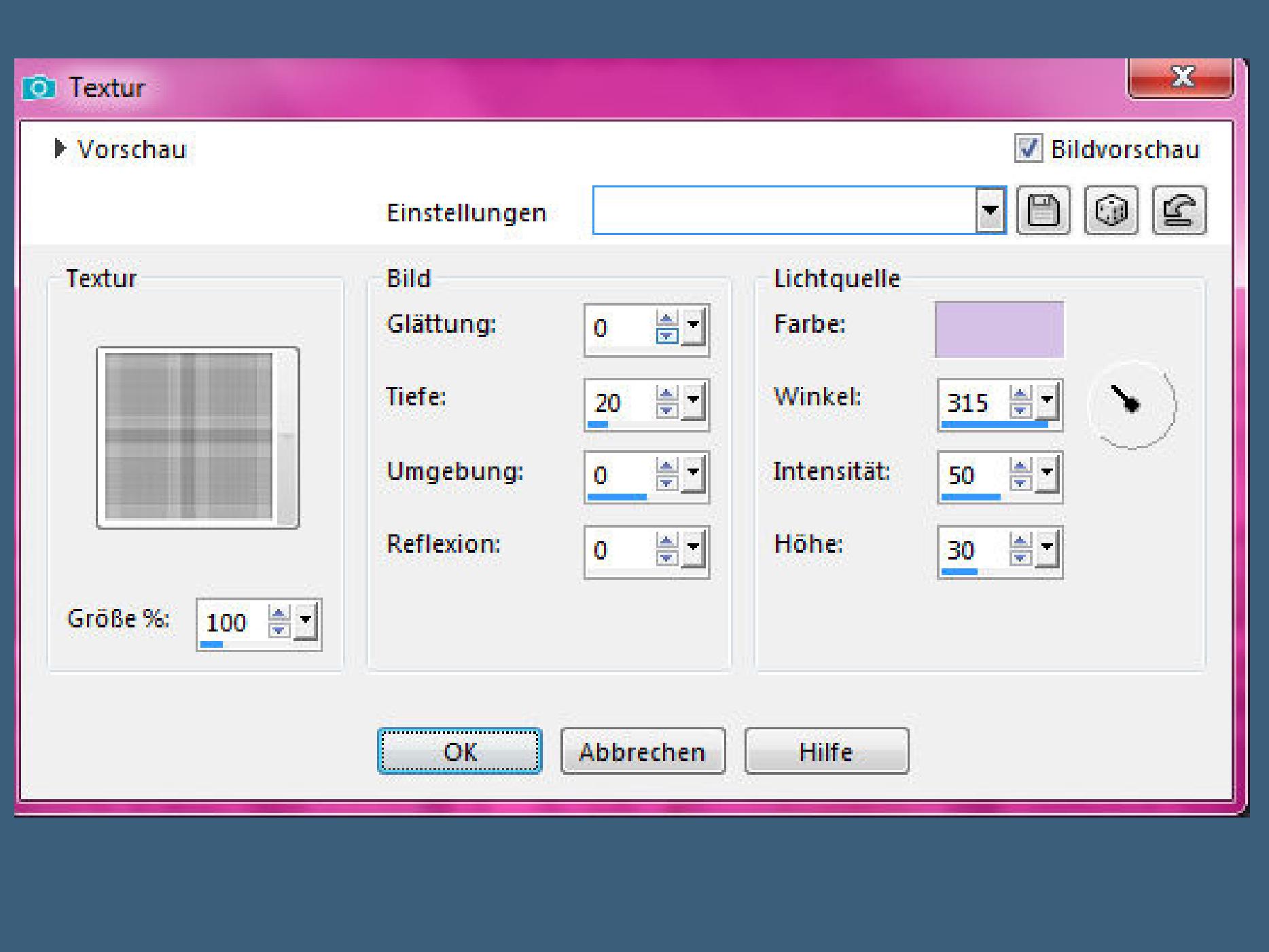

**Eekte–3D Eekte–Innenfase**

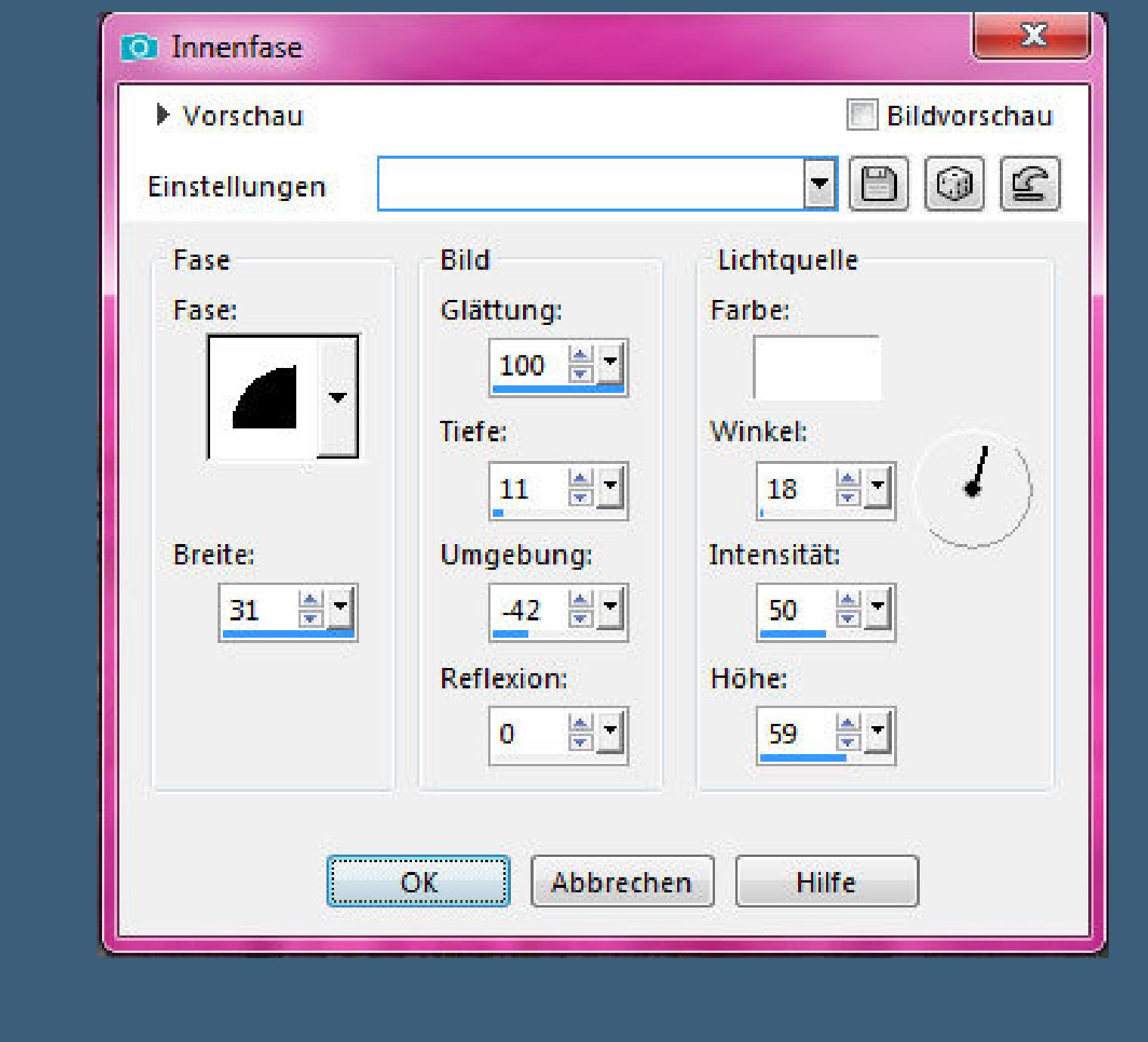

**Auswahl aufheben Rand hinzufügen–3 Px dunkle Farbe Auswahl alles Rand hinzufügen–8 Px helle Farbe Auswahl umkehren Textureekte–Flechten wdh scharfzeichnen–Auswahl aufheben**

**Punkt 12 Rand hinzufügen–3 Px dunkle Farbe Auswahl alles**

**Rand hinzufügen–45 Px weiß Auswahl umkehren–mit diesem Verlauf füllen**

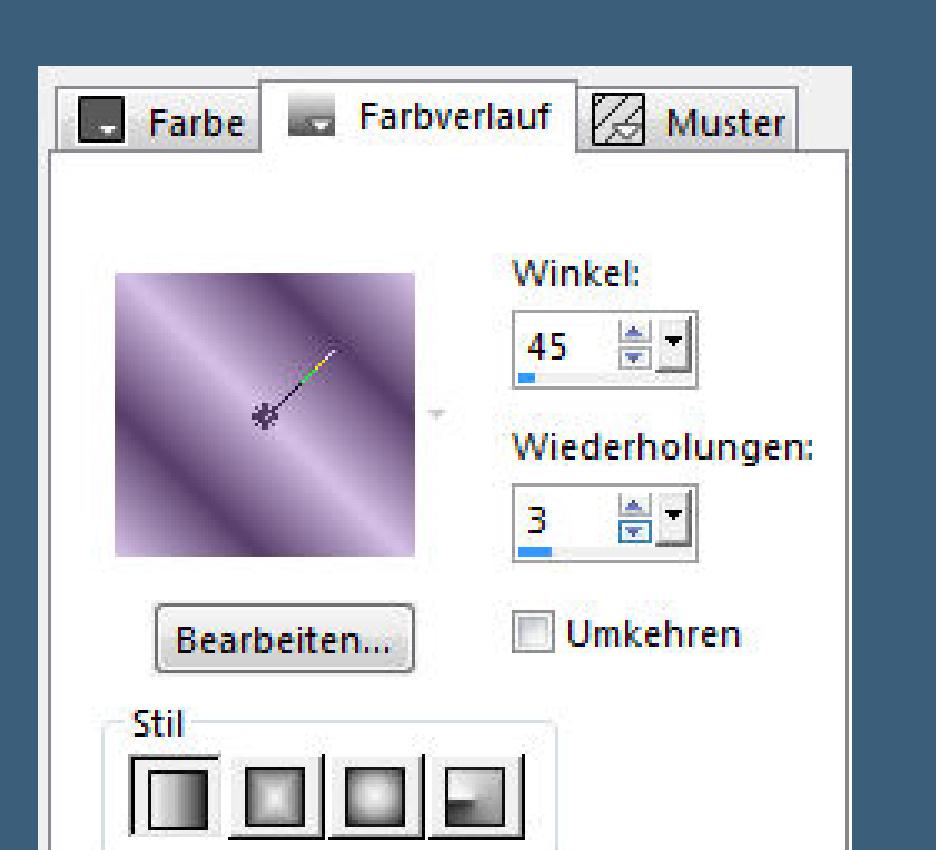

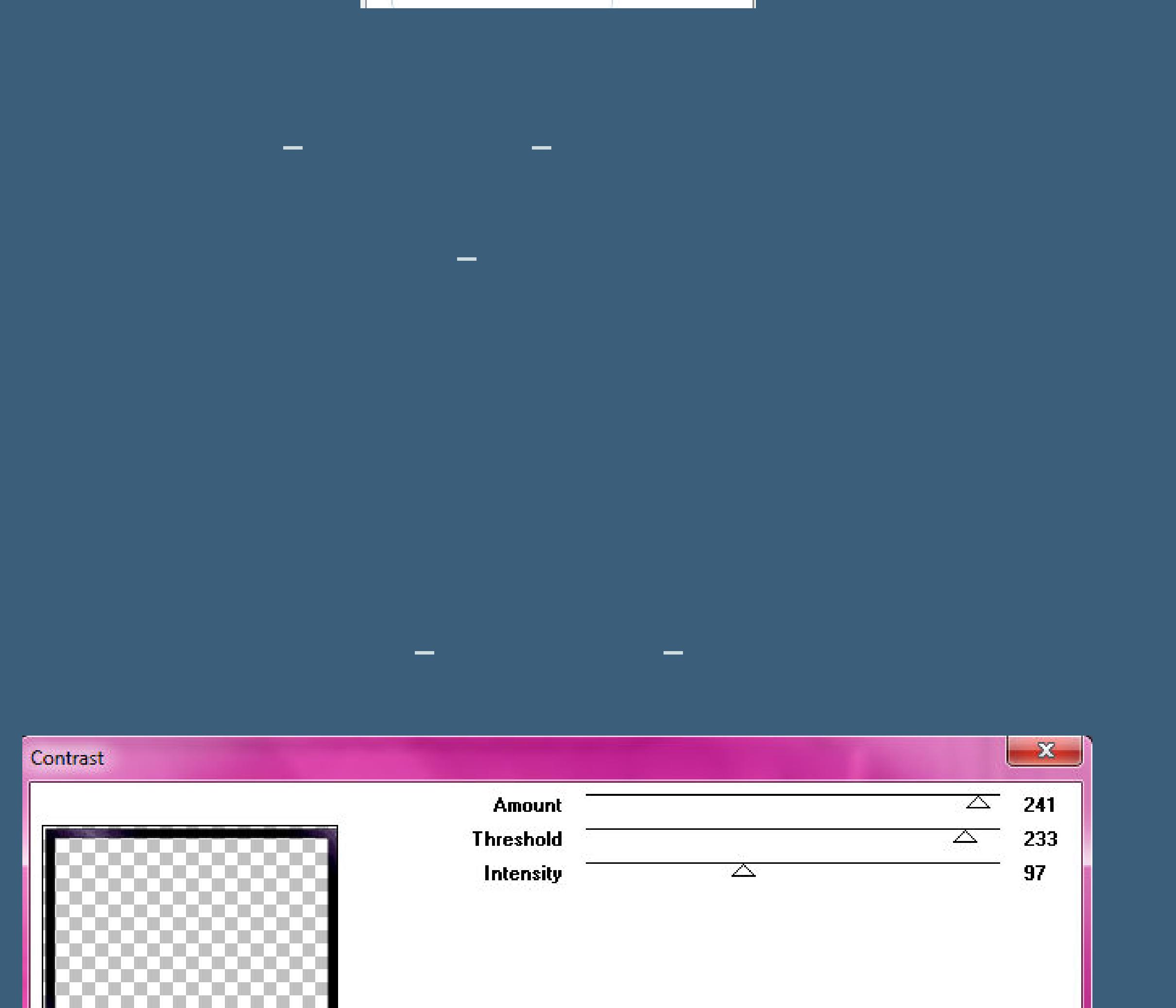

**Mischmodus weiches Licht nach unten zusammenfassen Eekte–3D Eekte–Innenfase wdh. Schlagschatten wdh–Auswahl aufheben neue Ebene–Auswahl alles kopiere \*christineslair- corneredge\* einfügen in die Auswahl–Auswahl aufheben–scharfzeichnen Schlagschatten 2/2/80/5**

 $0<sub>K</sub>$ 

Cancel

**Punkt 14 Rand hinzufügen–3 Px dunkle Farbe Auswahl alles Rand hinzufügen–8 Px helle Farbe Auswahl umkehren–Flechten wdh–scharfzeichnen Auswahl aufheben Rand hinzufügen–3 Px dunkle Farbe**

**Punkt 15 Kopiere deine Blumentube–einfügen auf dein Bild passe die Größe an–scharfzeichnen nach links unten in die Ecke schieben Schlagschatten 0/0/80/30 kopiere deine Dekotube/n–einfügen auf dein Bild Größe anpassen–scharfzeichnen Schlagschatten wdh.**

> **Punkt 16 Auswahl alles Rand hinzufügen–30 Px helle Farbe Auswahl umkehren Textureekte–Textur wdh. Eekte–3D Eekte–Innenfase wdh. Auswahl aufheben Rand hinzufügen–3Px dunkle Farbe**

**Punkt 17 Kopiere \*D.D.LaceCorner\*–einfügen auf dein Bild nach oben links in die Ecke schieben Schlagschatten 2/2/80/5 Plugins–Simple–Top Left Mirror kopiere deine Personentube–einfügen auf dein Bild Größe anpassen–scharfzeichnen Schlagschatten 0/0/80/30 alles zusammenfassen–verkleinern auf 950 Px Breite evtl.scharfzeichnen–setz WZ und Copyright aufs Bild**

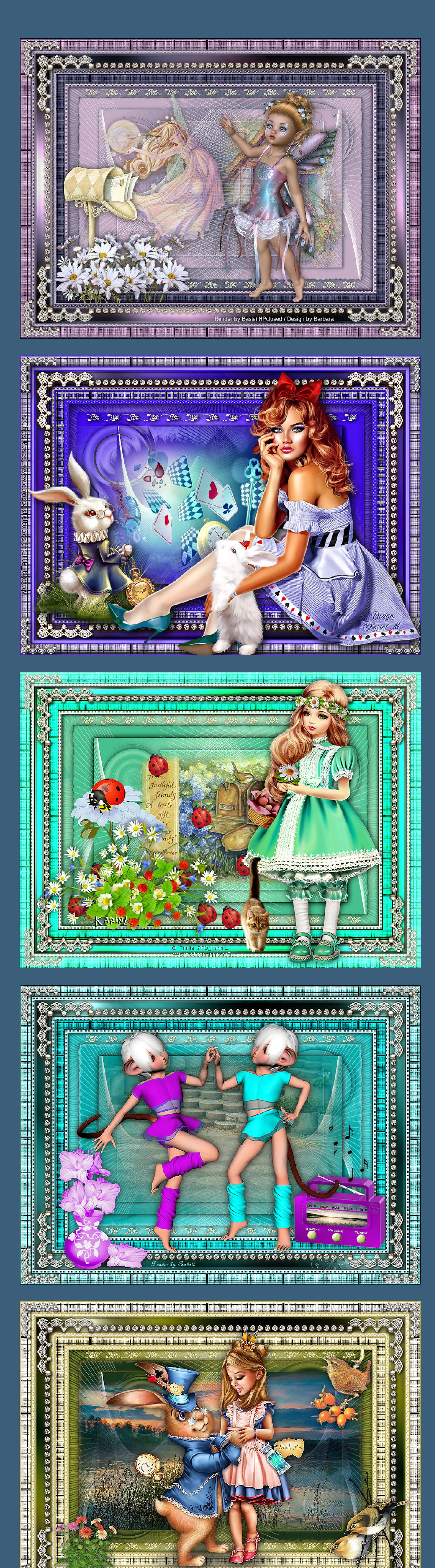